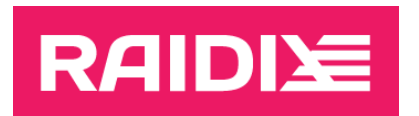

### RAIDIX 5.1.2 TO RAIDIX 5.2 UPDATE MANUAL

Document version 1.0

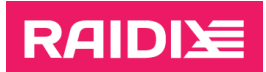

# **CONTENTS**

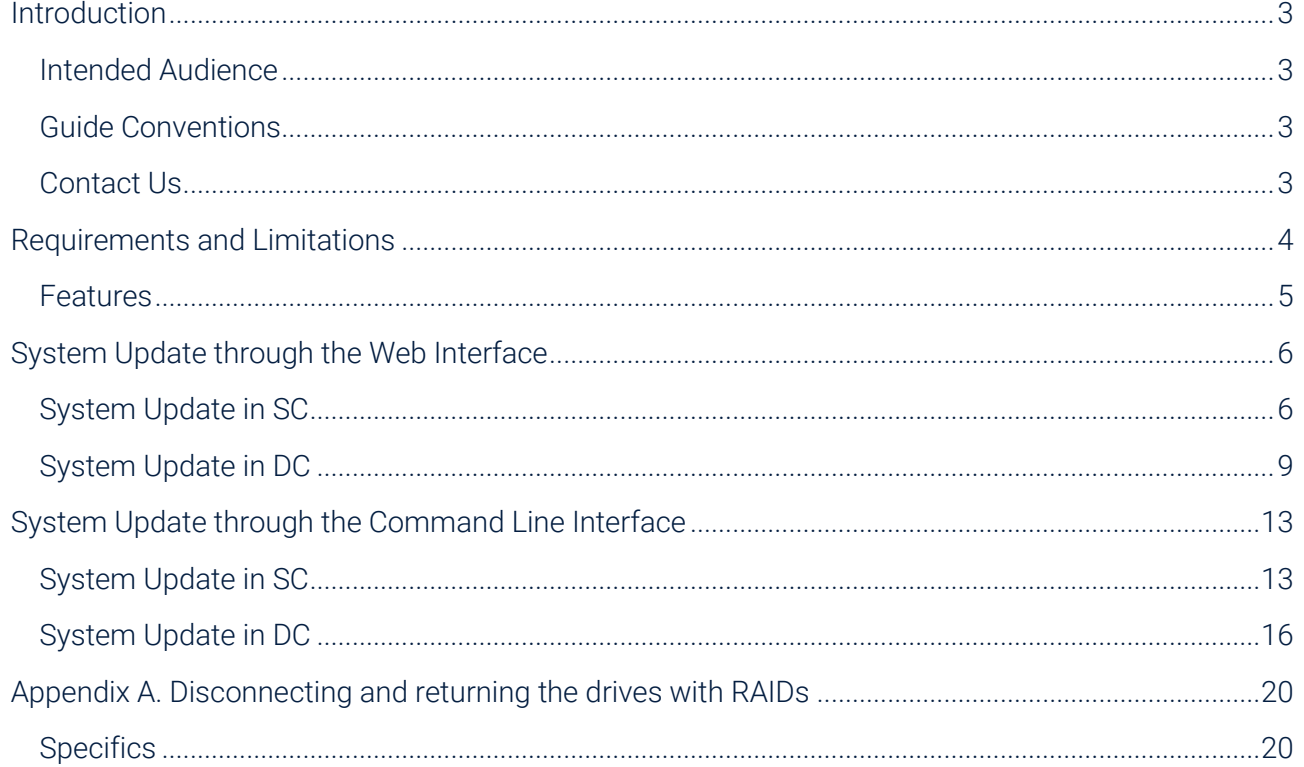

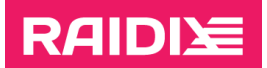

### <span id="page-2-0"></span>INTRODUCTION

### <span id="page-2-1"></span>Intended Audience

This manual describes the procedure of updating the software RAIDIX 5.1.2 to RAIDIX 5.2.

This manual is mandatory for partners of RAIDIX LLC who perform the update of the RAIDIX 5.1.2 software.

# <span id="page-2-2"></span>Guide Conventions

The Guide uses the typefaces and formatting to specify different names and terms:

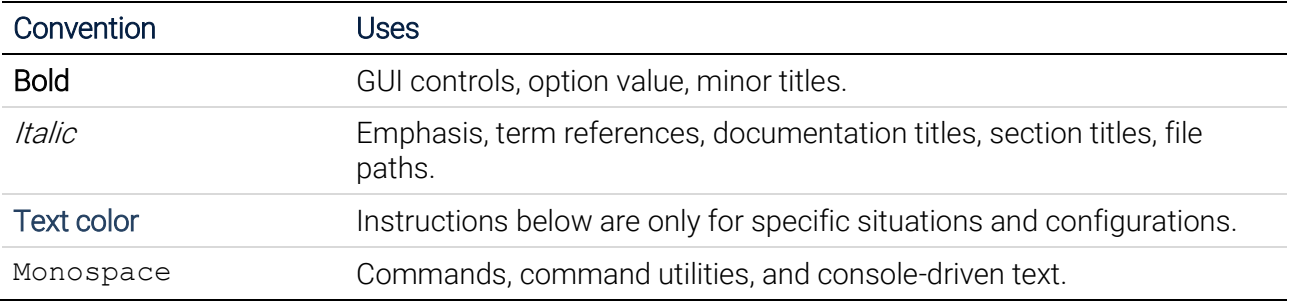

Text paragraphs that need your special attention are marked with the following frame:

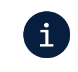

Note - a note providing valuable information.

Warning - binding instructions to guarantee the proper work of the software.

### <span id="page-2-3"></span>Contact Us

If you have any comments or suggestions on the improvement of the RAIDIX end-user documentation, send them at *doc.comments@raidix.com*. Specify a document title, a chapter number, and a page. Refer to the specific pages and sections whenever possible.

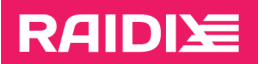

# <span id="page-3-0"></span>REQUIREMENTS AND LIMITATIONS

 $\mathbf{i}$ 

Ţ

When updating under workload, after failover, there may be a short interruption to host access. Some services and applications that are using shares may require a restart.

i After the update, network interfaces with DHCP-assigned IP addresses reset their DHCP flags

For CentOS clients below version 7.9, after the update, when mounting an SMB shared folder with the mount command, the argument vers=3.0 must be specified, for example:

```
# mount -t cifs -o 
"domain=sample,username=sample,password=sample,vers=3.0" path
```
After updating the system (for the DC system, after updating the first node), CentOS below version 7.9 with an initiator requires a reboot.

To perform the update, follow these requirements and recommendations:

- 1. Perform the update as the user admin.
- 2. Perform the update only for the RAIDIX 5.1.2.
- 3. Perform the update in strict accordance with this manual and follow the sequence of the steps.

Until the update is fully complete for the entire system:

- DON'T modify any RAIDIX objects.
- DON'T disable the dual-controller mode (DC) until consulting the RAIDIX Support Team.
- DON'T make any changes to the hardware components.
- DON'T clean drives (Clean or rdcli drive clean).
- 4. The update is not supported for the DC system with manually-enabled Single Mode.

In RAIDIX 5.2, the SM mode is not available.

- 5. In DC system, all RAIDs must have the Online state.
- 6. The system must have valid license.
- 7. Both nodes must work correctly.
- 8. Before the update, make sure that the heartbeat network is up.
- 9. If you have changed templates in the /usr/share/raidix/templates/directory, save them before the update and return them after the update.
- 10. To check if the system is ready for the update, a configuration file is required. This requires either RAID on the system or a configuration file to be specified when starting the system check script.

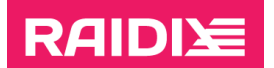

# <span id="page-4-0"></span>Features

- 1. The update requires system reinstallation.
- 2. The update of the DC system is available under the load.
- 3. The Update can be started from any node.

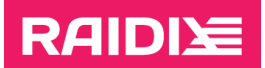

# <span id="page-5-0"></span>SYSTEM UPDATE THROUGH THE WEB INTERFACE

# <span id="page-5-1"></span>System Update in SC

Ţ.

Before you start the update, fulfill the requirements, and review the limitations for the update, which are pointed in the chapter "[Requirements and Limitations](#page-3-0)".

- 1. Prepare the system to install the image.
	- 1.1. Obtain a new license file(s) for the node.

RAIDIX 5.2 uses a new license file format. Contact your Support team for the new license.

1.2. If SSD cache is using in the system, turn it off until the update is complete:

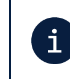

After the update, you should reconfigure SSD cache. Before turning SSD cache off, make sure you have info about its configuration settings.

On the **STORAGE** | LUN LIST page, in the *SSD Cache* section, get a name of the SSD cache LUN and click the **DISABLE SSD CACHE** button.

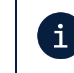

If SSD cache contains data, which has not been flushed to the main RAID, SSD cache disabling may take a long time due to the flush of cached data.

- 1.3. Save the configuration file raidixcfg.json:
	- 1.3.1. Open the SYSTEM | CONFIGURATION RECOVERY page.
	- 1.3.2. In the Current System Configuration pane, click **SAVE AS...** and save the current configuration to the system.
	- 1.3.3. In the System Configurations sections, in the line with just saved configuration, click Download.
- 1.4. If you use Active Directory, make sure you have the information to reconnect to AD, and disconnect the system from AD.

You can view the connection settings and can disconnect from AD on the NAS | SHARES page in the widget Active Directory.

- 1.5. If you use QoSmic, save the application signatures:
	- 1.5.1. Open the HOSTS & INTERFACES | QOSMIC page.
	- 1.5.2. In the *Application* section, click **Download** for each app.
- 1.6. Check that the system is ready for the update:

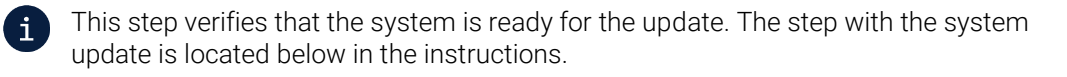

- 1.6.1. Open MONITORING | SUPPORT.
- 1.6.2. Click Update service and select the file rdx-migrate-5.1.2-5.2.rpk.

Click Start Update.

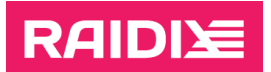

If the system is ready for the update, you will get the message

Update Completed

You can continue the update.

If the system is not ready, you will get a message with the reason explained. Fix the cause and check again if the system is ready.

1.7. Disconnect the drive enclosures from the node.

See more in [Appendix A. Disconnecting and returning](#page-19-0) the drives with RAIDs.

2. Install the system from the raidix-5.2-\*-x86\_64.iso image (to learn more, see RAIDIX 5.2 Software Installation and Configuration Guide).

After installing the image, log in the system as admin.

- 3. Prepare the system to install the migration package.
	- 3.1. Add license file(s) you obtained on the step 1.1:
		- 3.1.1. Open the SYSTEM | LICENSE page.
		- 3.1.2. Click Add license file and select the file you saved at the step 1.1.
	- 3.2. Reconnect the drive enclosures to the node.

See more in [Appendix A. Disconnecting and returning](#page-19-0) the drives with RAIDs.

4. Run the migration:

 $\mathbf{i}$ Performing the migration may take up to 1 hour.

- 4.1. Open the MONITORING | SUPPORT page.
- 4.2. In the *Software Version* section, click Go to the Update Service.
- 4.3. In the opened window, select rdx-migrate-5.1.2-5.2.rpk.

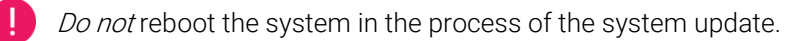

After the update is complete, the system will show the message "Update Completed".

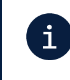

After the migration package is applied, the password for the admin user will be the same as it was set in RAIDIX 5.1.2

5. If you use Active Directory, reconnect to it (to learn more, see the document RAIDIX 5.2 Administrator's Guide).

After connecting to AD, reboot the node.

6. Actions after the update.

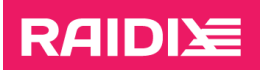

If you use SAN, check the visibility of LUNs on the host. If necessary, run Rescan Disks (Disk Management - Action - Rescan Disks) for Windows systems or rescan SCSI host for Linux systems.

- 6.1. If you have disabled SSD cache, reconfigure it (to learn more, see the document RAIDIX 5.2 Administrator's Guide).
- 6.2. If you have saved the QoSmic app signatures, re-upload them (to learn more, see the document RAIDIX 5.2 Administrator's Guide).
- 6.3. The MPIO configuration for Linux hosts has changed in RAIDIX 5.2. If needed, replace the multipath.conf file on the hosts with the recommended one (to learn more, see appendix B in RAIDIX 5.2 Administrator's Guide).

# **RAIDIY**

# <span id="page-8-0"></span>System Update in DC

Before you start the update, fulfill the requirements, and review the limitations for the update, which are pointed in the chapter "[Requirements and Limitations](#page-3-0)".

- 1. The common preparation of both nodes to install the image.
	- 1.1. Obtain new license files for the nodes.

RAIDIX 5.2 uses a new license file format. Contact your support team for the new licenses.

1.2. Disable target synchronization between the nodes, performing on each node:

After the update, you should turn on target synchronization. Before turning the  $\mathbf{i}$ synchronization off, make sure you have info about its configuration settings.

You can see the info on the HOSTS & INTERFACES | ADAPTERS page by clicking Target Synchronization.

- 1.2.1. Open the HOSTS & INTERFACES | ADAPTERS page and click Target Synchronization.
- 1.2.2. Disable the synchronization.
- 1.3. If SSD cache is using in the system, turn it off until the update is complete on each node:

After the update, you should reconfigure SSD cache. Before turning SSD cache off,  $\mathbf{i}$ make sure you have info about its configuration settings.

On the **STORAGE** | LUN LIST page, in the *SSD Cache* section, get a name of the SSD cache LUN and click the **DISABLE SSD CACHE** button.

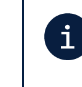

If SSD cache contains data, which has not been flushed to the main RAID, SSD cache disabling may take a long time due to the flush of cached data.

- 1.4. Save the configuration file raidixcfg.json from all the nodes you are going to update:
	- 1.4.1. Open the SYSTEM | CONFIGURATION RECOVERY page.
	- 1.4.2. In the *Current System Configuration* pane, click **Save AS**... and save the current configuration to the system.
	- 1.4.3. In the System Configurations sections, in the line with just saved configuration, click Download.
- 1.5. Make sure each node has actual date and time:

On each node, check out current date and time on the SYSTEM | TIME SETTINGS page. If necessary, click SYNCRONIZE.

1.6. Make sure the Heartbeat network is up:

On the SYSTEM | NODES page, both nodes are shown.

1.7. If you use Active Directory, make sure you have the information to connect to AD.

You can view the connection settings via:

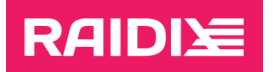

- GUI on the NAS | SHARES page in the widget Active Directory.
- CLI with the command:
	- \$ rdcli nas samba show

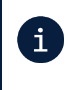

After upgrading the node, you will need to connect the DC system to AD via the CLI.

- 1.8. If you use QoSmic, save the application signatures from the node you are going to update:
	- 1.8.1. Open the HOSTS & INTERFACES | QOSMIC page.
	- 1.8.2. In the *Application* section, click **Download** for each app.
- 1.9. Check that the system is ready for the update by performing the following on both nodes:

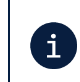

This step verifies that the system is ready for the update. The step with the system update is located below in the instructions.

- 1.9.1. Open MONITORING | SUPPORT.
- 1.9.2. Click Update service and select the file rdx-migrate-5.1.2-5.2.rpk.

#### Click Start Update.

If the node is ready for the update, you will get the message:

#### Update Completed

You can check the remaining node or continue the update if both nodes are ready.

If the node is not ready, you will get a message with the reason explained. Fix the cause and check again if the node is ready.

- 2. The preparation of the first node to install the image.
	- 2.1. Run manual Failover of all the RAIDs from the node you are going to update:

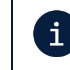

If you are updating the node at which all RAIDs are in the "passive" state, Failover for such node isn't required.

- 2.1.1. Open the SYSTEM | NODES page.
- 2.1.2. In the line of another node THAT YOU AREN'T UPDATING AT THE MOMENT, click **C**<sub>®</sub> Failover.
- 2.2. Disconnect the drive enclosures from the node you are going to update.

See more in [Appendix A. Disconnecting and returning](#page-19-0) the drives with RAIDs.

3. Install the system from the raidix-5.2-\*-x86\_64.iso image to the node you just have prepared (to learn more, see RAIDIX 5.2 Software Installation and Configuration Guide).

After installing the image, log in the system as admin.

4. Prepare the node you are updating to install the migration package.

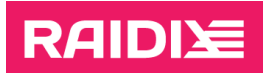

- 4.1. Add license file(s) you obtained on the step 1.1:
	- 4.1.1. Open the SYSTEM | LICENSE page.
	- 4.1.2. Click Add license file and select the file you saved at the step 1.1.
- 4.2. Reconnect the drive enclosures to the node you are updating.

See more in [Appendix A. Disconnecting and returning](#page-19-0) the drives with RAIDs.

5. Run the migration on the node you are updating:

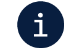

Performing the migration may take up to 1 hour.

- 5.1. Open the MONITORING | SUPPORT page.
- 5.2. In the *Software Version* section, click Go to the Update Service.
- 5.3. In the opened window, select rdx-migrate-5.1.2-5.2.rpk.

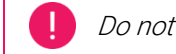

Do not reboot the system in the process of the system update.

After the node update is complete, the system will show the message "Update Completed".

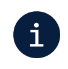

After the migration package is applied, the password for the admin user will be the same as it was set in RAIDIX 5.1.2.

- 6. Make sure the Heartbeat network is up:
	- On the SYSTEM | NODES page, both nodes are shown.

After the first node is updated, RAIDIX web interface might display incorrectly; both RAID LIST and **DRIVES** pages might be unavailable.

Full functionality of the web interface will be restored after updating the second node.

7. If you use AD, connect to AD (use the settings from the step 1.7) via CLI:

```
$ rdcli nas samba modify [--ads {0|1}] [--workgroup
{<workgroup>|<domain>}] [--realm <domain>] [--user
<user_that_can_connect>] [--password <user_pass>] [--trusts] 
–-force
```
After the connection, reboot the node:

\$ rdcli system reboot

8. If you use SAN, check the visibility of LUNs on the host.

If necessary, run Rescan Disks (Disk Management - Action - Rescan Disks) for Windows systems or rescan SCSI host for Linux systems.

9. The MPIO configuration for Linux hosts has changed in RAIDIX 5.2. Replace the multipath.conf file on the hosts with the recommended one (to learn more, see appendix B in  $RAIDIX$  5.2 Administrator's Guide).

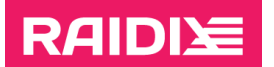

- 10. Repeat steps 2-8 on the second (non-updated) node.
- 11. Actions after the both nodes were updated.
	- 11.1. If necessary, perform Failback on any node:
		- 11.1.1. Open the SYSTEM | NODES page.
		- 11.1.2. Click Failback.
	- 11.2. Enable target synchronization on each node:
		- 11.2.1. Open HOSTS & INTERFACES | ADAPTERS.
		- 11.2.2. Click Target Synchronization.
		- 11.2.3. Turn on target synchronization.
	- 11.3. If the target synchronization is configured over SAS, reboot the SAS adapter used for synchronization:
		- 11.3.1. On any node, via CLI, run
			- \$ managesas
		- 11.3.2. Select the target that is used for the synchronization.
		- 11.3.3. Run the command 99.
	- 11.4. If you have disabled SSD cache, reconfigure it (to learn more, see the document RAIDIX 5.2 Administrator's Guide).
	- 11.5. If you have saved the QoSmic app signatures, re-upload them on each node (to learn more, see the document RAIDIX 5.2 Administrator's Guide).

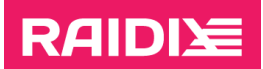

### <span id="page-12-0"></span>SYSTEM UPDATE THROUGH THE COMMAND LINE **INTERFACE**

# <span id="page-12-1"></span>System Update in SC

Before you start the update, fulfill the requirements, and review the limitations for the update, which are pointed in the chapter "[Requirements and Limitations](#page-3-0)".

- 1. Prepare the system to install the image.
	- 1.1. Obtain a new license file(s) for the node.

RAIDIX 5.2 uses a new license file format. Contact your support team for the new license.

1.2. If SSD cache is using in the system, turn it off until the update is complete:

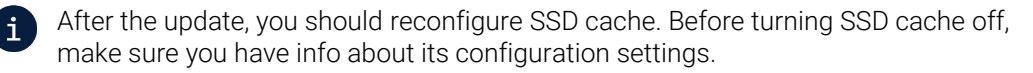

- If SSD cache is using for reading and writing:
	- \$ rdcli ssdcache delete --name <ssd cache name> --force wait

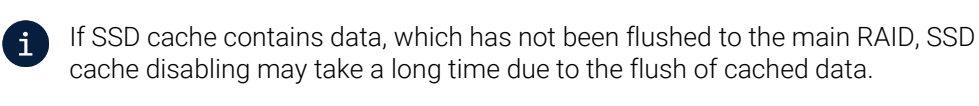

- If SSD cache is using in the Read Only mode:
	- \$ rdcli ssdcache delete --name <ssd\_cache\_name>
- 1.3. Save the configuration file raidixcfg.json:

\$ scp /var/lib/raidix/raidixcfg.json [<user>@]<host>[:<path>]

1.4. If you use Active Directory, make sure you have the information to reconnect to AD, and disconnect the system from AD.

To view the connection settings, run

\$ rdcli nas samba show

To disconnect the system from AD, run

\$ rdcli nas samba modify -u <adm user> -p <pass> -a 0

1.5. If you use QoSmic, save the application signatures:

\$ scp /var/lib/raidix/qosmic/signatures/<app\_name> [<user>@]<host>[:<path>]

1.6. Check that the system is ready for the update:

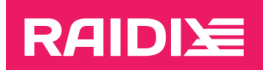

- 1.6.1. Copy the file rdx-migrate-5.1.2-5.2.rpk to the node:
	- $$ sep$  [<user>@]host:[<path>]rdx-migrate-5.1.2-5.2.rpk ~/
- 1.6.2. Start the check:
	- \$ rdupdate ~/rdx-migrate-5.1.2-5.2.rpk

If the system is ready for the update, you will get the message:

RAIDIX 5.1.2 is ready to migrate to the version 5.2

You can continue the update.

If the system is not ready, you will get a message with the reason explained. Fix the cause and check again if the system is ready.

1.7. Disconnect the drive enclosures from the node.

See more in [Appendix A. Disconnecting and returning](#page-19-0) the drives with RAIDs.

2. Install the system from the raidix-5.2-\*-x86\_64.iso image (to learn more, see RAIDIX 5.2 Software Installation and Configuration Guide).

After installing the image, log in the system as admin.

- 3. Prepare the system to install the migration package.
	- 3.1. Add license file(s) you obtained on the step 1.1:
		- \$ scp [<user>@]<host>[:<path\_to>]<license> <path>
		- \$ rdcli system license create --filename <path>
	- 3.2. Reconnect the drive enclosures to the node.

See more in [Appendix A. Disconnecting and returning](#page-19-0) the drives with RAIDs.

4. Run the migration:

Performing the migration may take up to 1 hour.

\$ scp [<user>@]host:[<path>]rdx-migrate-5.1.2-5.2.rpk ~/

\$ rdupdate ~/rdx-migrate-5.1.2-5.2.rpk

т Do not reboot the system during the update.

After the update is complete, the system will show the message "Update Completed".

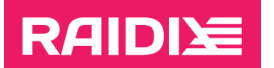

 $\mathbf{i}$ 

After the migration package is applied, the password for the admin user will be the same as it was set in RAIDIX 5.1.2.

5. If you use Active Directory, reconnect to it (to learn more, see the document RAIDIX 5.2 Administrator's Guide or run rdcli nas samba modify -h).

After connecting to AD, reboot the node.

6. Actions after the update.

If you use SAN, check the visibility of LUNs on the host. If necessary, run Rescan Disks (Disk Management - Action - Rescan Disks) for Windows systems or rescan SCSI host for Linux systems.

- 6.1. If you have disabled SSD cache, reconfigure it (to learn more, see the document RAIDIX 5.2 Administrator's Guide).
- 6.2. If you have saved the QoSmic app signatures, re-upload them (to learn more, see the document RAIDIX 5.2 Administrator's Guide).
- 6.3. The MPIO configuration for Linux hosts has changed in RAIDIX 5.2. If needed, replace the multipath.conf file on the hosts with the recommended one (to learn more, see appendix B in RAIDIX 5.2 Administrator's Guide).

## **RAIDI**

# <span id="page-15-0"></span>System Update in DC

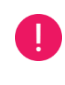

Before you start the update, fulfill the requirements, and review the limitations for the update, which are pointed in the chapter "[Requirements and Limitations](#page-3-0)".

- 1. The common preparation of both nodes to install the image.
	- 1.1. Obtain new license files for the nodes.

RAIDIX 5.2 uses a new license file format. Contact your support team for the new licenses.

1.2. Disable cache synchronization between the nodes:

After the update, you should turn on target synchronization. Before turning the i. synchronization off, make sure you have info about its configuration settings. You can see the info by running \$ rdcli dc show

- \$ rdcli dc modify --targets ""
- \$ rdcli dc modify --targets "" --remote
- 1.3. If SSD cache is using in the system, turn it off until the update is complete on each node:

After the update, you should reconfigure SSD cache. Before turning SSD cache off, i make sure you have info about its configuration settings.

- If SSD cache is using for reading and writing:
	- \$ rdcli ssdcache delete --name <ssd\_cache\_name> --force\_wait

If SSD cache contains data, which has not been flushed to the main RAID, SSD  $\mathbf i$ cache disabling may take a long time due to the flush of cached data.

- If SSD cache is using in the *Read Only* mode:
	- \$ rdcli ssdcache delete --name <ssd cache name>
- 1.4. Save the configuration file raidixcfg.json from all the nodes you are going to update:
	- \$ scp /var/lib/raidix/raidixcfg.json [<user>@]<host>[:<path>]
- 1.5. Make sure each node has actual date and time:

\$ rdcli param time show

- 1.6. Make sure that the Heartbeat network is up:
	- \$ rdcli dc show

The *heartbeat* value must be 1.

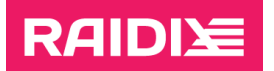

1.7. If you use Active Directory, make sure you have the information to connect to AD.

You can view the connection settings via

\$ rdcli nas samba show

1.8. If you use QoSmic, save the application signatures from the node you are going to update:

```
$ scp /var/lib/raidix/qosmic/signatures/<app_name> 
[<user>@]<host>[:<path>]
```
1.9. Check that the system is ready for the update performing the following on both nodes: 1.9.1. Copy the file *rdx-migrate-5.1.2-5.2.rpk* to the node:

\$ scp [<user>@]host:[<path>]rdx-migrate-5.1.2-5.2.rpk ~/

- 1.9.2. Start the check:
	- \$ rdupdate ~/rdx-migrate-5.1.2-5.2.rpk

If the node is ready for the update, you will get the message:

RAIDIX 5.1.2 is ready to migrate to the version 5.2

You can check the remaining node or continue the update if both nodes are ready.

If the node is not ready, you will get a message with the reason explained. Fix the cause and check again if the node is ready.

- 2. The preparation of the first node to install the image.
	- 2.1. Run manual Failover of all the RAIDs from the node you are going to update:

If you are updating the node at which all RAIDs are in the "passive" state, Failover for such node isn't required.

If you try to Failover, the system shows the message "There are no RAIDs to failover".

\$ rdcli dc failover --remote

2.2. Disconnect the drive enclosures from the node you are going to update.

See more in **Appendix A. Disconnecting and returning the drives with RAIDs.** 

3. Install the system from the raidix-5.2-\*-x86\_64.iso image to the node you just have prepared (to learn more, see RAIDIX 5.2 Software Installation and Configuration Guide).

After installing the image, log in the system as admin.

- 4. Prepare the node you are updating to install the migration package.
	- 4.1. Add the license file(s) you obtained on the step 1.1:

\$ scp [<user>@]<host>[:<path\_to>]<license> <path>

 $\mathbf{i}$ 

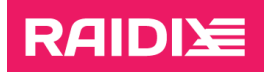

- \$ rdcli system license create --filename <path>
- 4.2. Reconnect the drive enclosures to the node you are updating.

See more in [Appendix A. Disconnecting and returning](#page-19-0) the drives with RAIDs.

5. Run the migration on the node you are updating:

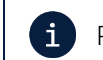

Performing the migration may take up to 1 hour.

- \$ scp [<user>@]host:[<path>]rdx-migrate-5.1.2-5.2.rpk ~/
- \$ rdupdate ~/rdx-migrate-5.1.2-5.2.rpk

Do not reboot the system in the process of the system update.

After the node update is complete, the system will show the message "Update Completed".

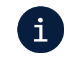

After the migration package is applied, the password for the admin user will be the same as it was set in RAIDIX 5.1.2.

- 6. Make sure the Heartbeat network is up:
	- \$ rdcli dc show

The value of the *heartbeat* parameter must be 1.

7. If you use AD, connect to AD (use the settings from the step 1.7):

```
$ rdcli nas samba modify [--ads {0|1}] [--workgroup
{<workgroup>|<domain>}] [--realm <domain>] [--user
<user_that_can_connect>] [--password <user_pass>] [--trusts] 
–-force
```
After the connection, reboot the node:

\$ rdcli system reboot

8. If you use SAN, check the visibility of LUNs on the host.

If necessary, run Rescan Disks (Disk Management - Action - Rescan Disks) for Windows systems or rescan SCSI host for Linux systems.

- 9. The MPIO configuration for Linux hosts has changed in RAIDIX 5.2. Replace the multipath.conf file on the hosts with the recommended one (to learn more, see appendix B in  $RAIDIX$  5.2 Administrator's Guide).
- 10. Repeat steps 2-8 on the second (non-updated) node.
- 11. Actions after the update of both nodes.

11.1. If necessary, on a required node, perform Failback:

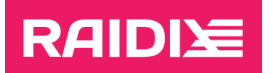

\$ rdcli dc failback

11.2. Enable target synchronization by running on each node:

\$ rdcli dc modify -t <targets> [-a <iscsi\_ip>]

where <targets> are:

- for iSCSI: iscsi (also requires the  $-a$  parameter with the value of the remote IP address for synchronization);
- for InfiniBand: one or more comma-separated GUID values;
- for SAS: one or more comma-separated SAS address values.
- 11.3. If the target synchronization is configured over SAS, reboot the SAS adapter used for synchronization:
	- 11.3.1. On any node, run
		- \$ managesas
	- 11.3.2. Select the target that is used for the synchronization.
	- 11.3.3. Run the command 99.
- 11.4. If you have disabled SSD cache, reconfigure it (to learn more, see the document RAIDIX 5.2 Administrator's Guide).
- 11.5. If you have saved the QoSmic app signatures, re-upload them on each node (to learn more, see the document RAIDIX 5.2 Administrator's Guide).
- 11.6. The MPIO configuration for Linux hosts has changed in RAIDIX 5.2. Replace the multipath.conf file on the hosts with the recommended one (to learn more, see appendix B in RAIDIX 5.2 Administrator's Guide).

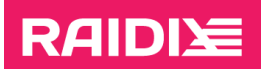

### <span id="page-19-0"></span>APPENDIX A. DISCONNECTING AND RETURNING THE DRIVES WITH RAIDS

During the upgrade, before installing from the RAIDIX image, in order to avoid data loss, we recommend leaving only the system drive (or drives in case of mirroring) on the system, disconnecting drive enclosures that have RAIDs.

### <span id="page-19-1"></span>**Specifics**

- There is no need to shut down the node before disconnecting the drives.
- If the drives are connected via cable and/or the enclosure, physically disconnect the cables from the system.
- If drives cannot be physically disconnected, disconnect them programmatically via managesas.

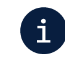

 $\ddot{\mathbf{i}}$  To programmatically disconnect a drive enclosure, you must have root access.

The managesas utility only works for Broadcom (LSI) HBAs.

Before programmatically disconnecting the drives from a node, we recommend to stop the service *raidix.target* on this node:

# systemctl stop raidix.target

After the enclosure is programmatically reconnected to a node, start the service *raidix target* on this node:

# systemctl start raidix.target

#### The example of using managesas

In this example, the drive enclosure is connected via the SAS2008 target.  $\mathbf{i}$ 

1. Run the utility:

\$ managesas

#### 2. Enter the index of the target:

```
LSI Logic MPT Configuration Utility, Version 1.70, July 30, 2013
```
2 MPT Ports found

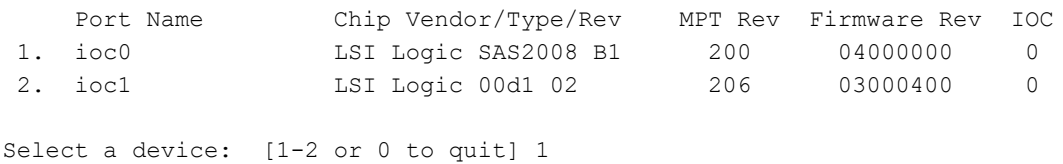

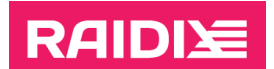

.

#### 3. Enter the option 13:

Main menu, select an option: [1-99 or e/p/w or 0 to quit] 13

- 4. Disabling and enabling of a phy:
	- To disable a phy, set the Link value to 0 (Disabled) and leave the other values unchanged:

```
SATA Maximum Queue Depth: [0 to 255, default is 32]
SAS Max Queue Depth, Narrow: [0 to 65535, default is 0]
SAS Max Queue Depth, Wide: [0 to 65535, default is 0]
Device Missing Report Delay: [0 to 2047, default is 0]
Device Missing I/O Delay: [0 to 255, default is 0]
PhyNum Link MinRate MaxRate Initiator Target Port
   0 Enabled 1.5 6.0 Enabled Disabled Auto
   1 Enabled 1.5 6.0 Enabled Disabled Auto
   2 Enabled 1.5 6.0 Enabled Disabled Auto
   3 Enabled 1.5 6.0 Enabled Disabled Auto
   4 Enabled 1.5 6.0 Enabled Disabled Auto
  5 Enabled 1.5 6.0 Enabled Disabled Auto<br>6 Enabled 1.5 6.0 Enabled Disabled Auto<br>7 Enabled 1.5 6.0 Enabled Disabled Auto
   6 Enabled 1.5 6.0 Enabled Disabled Auto
   7 Enabled 1.5 6.0 Enabled Disabled Auto
Select a Phy: [0-7, 8=AllPhys, RETURN to quit] 5
Link: [0=Disabled, 1=Enabled, default is 1] 0
```
- To enable a phy, set the *Link* value to 1 (Enable) in the same way as for the disabling.
- 5. Return to the main menu and reset the target by the option 99:

. . Select a Phy:  $[0-7, 8=$ AllPhys, RETURN to quit] Main menu, select an option: [1-99 or e/p/w or 0 to quit] 99 Resetting port...